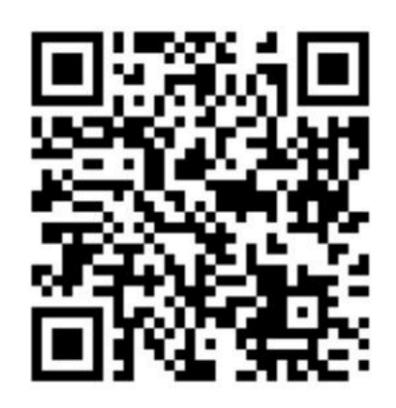

#### INow

ohttps://sti.hoover.k12.al.us/InformationNow

Options
\*Categories
Semester Exam Activity
Average Setup

## INSTRUCTIONS FOR SEMESTER EXAM SETTINGS IN GRADE BOOK

#### **IMPORTANT NOTE!**

\*Categories must be set up during the 1st nine weeks grading period.
Categories cannot change throughout the year.

## Options must be setup for each class.

\*Categories
Semester Exam
Activity
Average Setup

#### **OPTIONS**

Instructions for setting up OPTIONS.

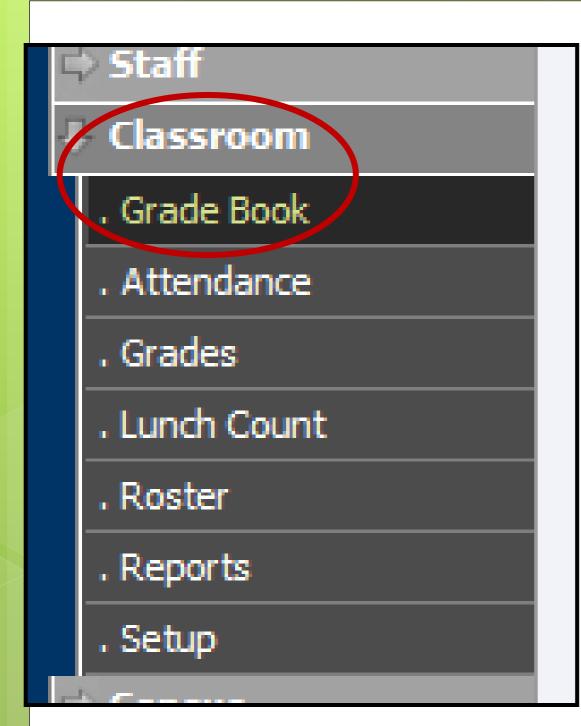

GO TO CLASSROOM – GRADE BOOK GRADING PERIOD - 1st nine weeks. REFRESH screen SELECT A CLASS

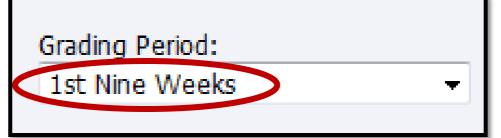

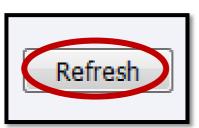

| Course Section  | D   | escription   |
|-----------------|-----|--------------|
| <u>110.17</u>   | Е   | nglish 10    |
| © <u>110.21</u> | E   | nglish 10    |
| 115.01          | E   | ng10 PreAP A |
| © <u>115.02</u> | ı E | ng10 PreAP   |
| 115.05          | E   | ng10 PreAP   |
| © <u>5.39</u>   | J/  | \G 10        |
|                 |     |              |

#### Manage

Categories
Seating Chart
Post Standards
Post Grades
Student Averages
Comment Setup
Average Setup
Options

#### UNDER MANAGE SELECT – OPTIONS

| Tasks Print Screen Copy Options Help |                                                                                                    | CHECK THE THREE BOXES BELOW ake sure the averaging method is marked CATEGORY POINTS even if you are using straight points. |
|--------------------------------------|----------------------------------------------------------------------------------------------------|----------------------------------------------------------------------------------------------------|
|                                      | Grade Book  ☐ View By Date Descending ☐ Round Displayed Averages ☐ Group By Category ☐ Hide Student Names ☐ Include Withdrawn Students ☐ Display Total Points ☐ Display Student Averages ☐ Display Letter Grades ☐ Display Maximum Score | Averaging Method Points Average Category Points Category Average Student Sort By: Student Display Name                     |
|                                      | Standard Calculate Weight Maximum Values Standards Calculate Rule: Current Grading Period  CLICK - C                                                                                                    | Standards Calculate Method:  Averaging                                                                                     |

## CATEGORIES must be created for each class.

#### **Options**

\*Categories
Semester Exam Activity
Average Setup

#### **CATEGORIES**

Instructions for setting up CATEGORIES.

#### **IMPORTANT NOTE!**

\*SEMESTER EXAM category must be created for each class.

#### UNDER MANAGE SELECT – CATEGORIES

#### Manage

Seating Chart
Post Standards
Post Grades
Student Averages
Comment Setup
Average Setup
Options

<u>CATEGORY POINTS METHOD</u> - ADD multiple categories as necessary including one for <u>SEMESTER EXAM</u>.

<u>STRAIGHT POINTS METHOD</u> - ADD a category called GRADE and one for SEMESTER EXAM.

A category MUST be created for SEMESTER EXAM
Click ADD if you do not have a Semester Exam category then see next slide.

**CATEGORY POINTS METHOD example** 

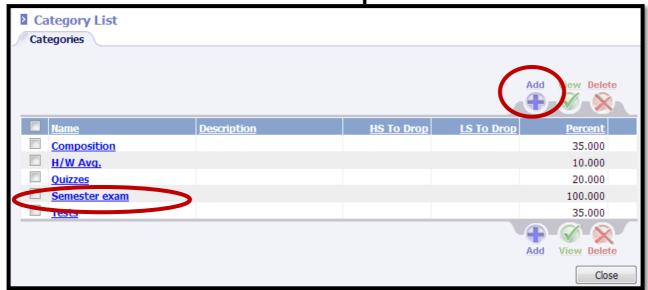

All categories <u>excluding</u> SEMESTER EXAM must total 100%

SEMESTER EXAM category must equals 100%

ALL Category TOTALS = 200%

**STRAIGHT POINTS METHOD example** 

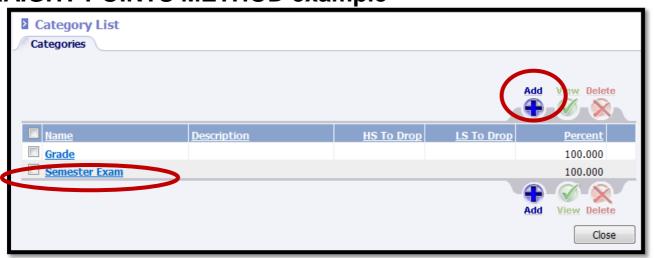

GRADE category must equal 100%

SEMESTER EXAM category equals 100%

ALL Category TOTALS = 200%

Adding a SEMESTER EXAM category
NAME: Semester Exam
PERCENTAGE: 100.00
CLICK OK

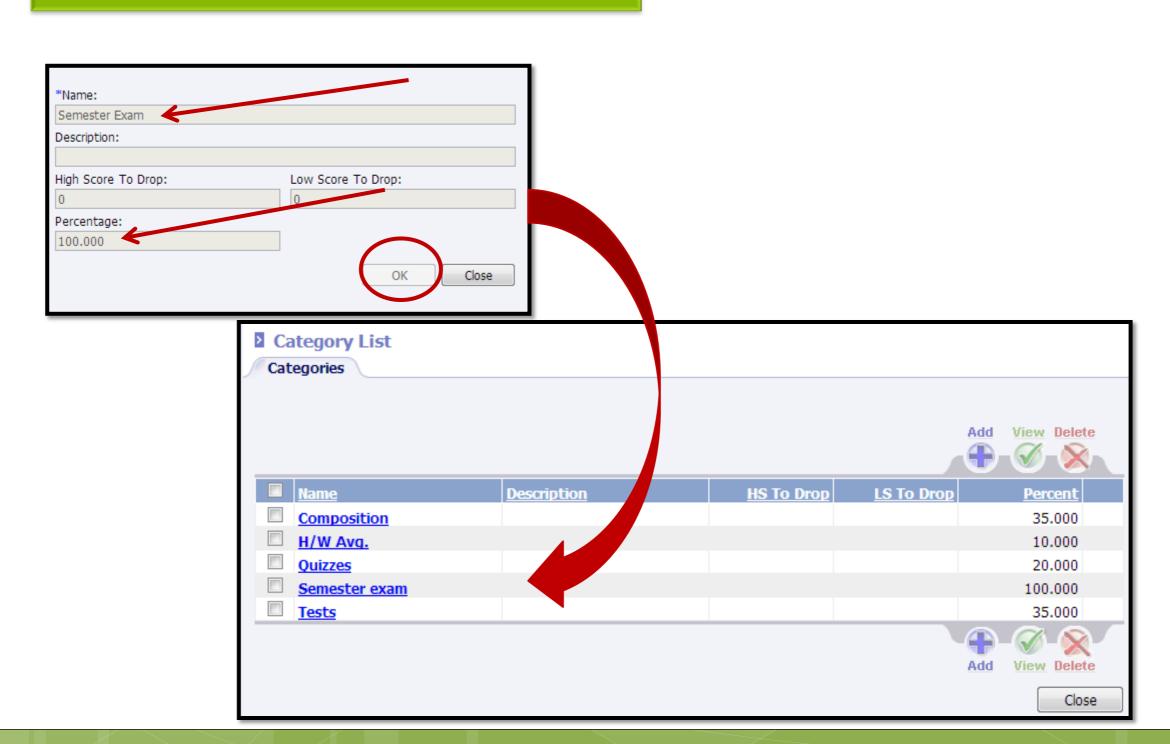

# Close category screen close all screens back to the grade book

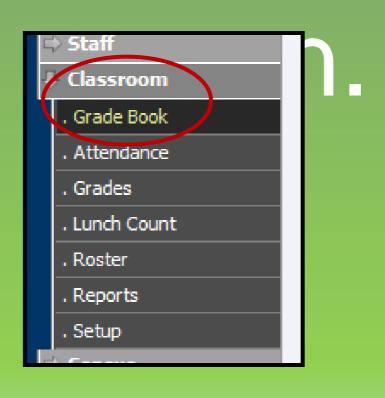

### Change the grading period to 2<sup>nd</sup> Nine Weeks.

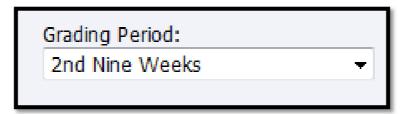

#### Click refresh.

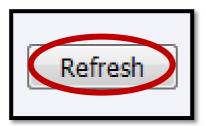

## Semester Exam activity must be created for each class.

\*Categories
Semester Fxam Activ

Semester Exam Activity
Average Setup

#### SEMESTER EXAM ACTIVITY

Instructions for setting up SEMESTER EXAM ACTIVITY.

### Go to the PLAN tab Create an activity for Semester 1 Exam

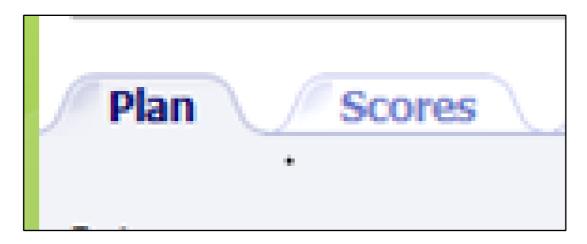

**NAME: Semester 1 Exam** 

#### Set DATE for approximate EXAM date

PERCENT must be 100%

#### PLAN TAB Click ADD to create an activity for Semester 1 Exam

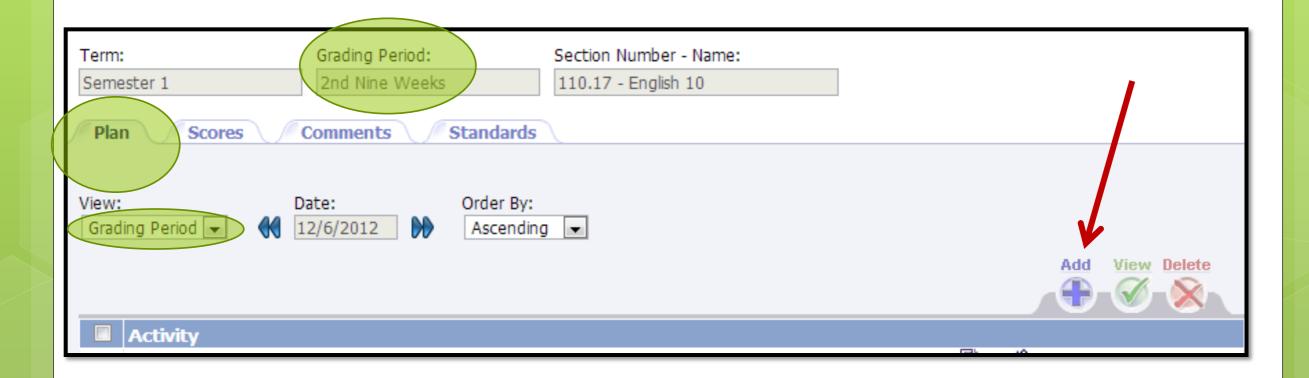

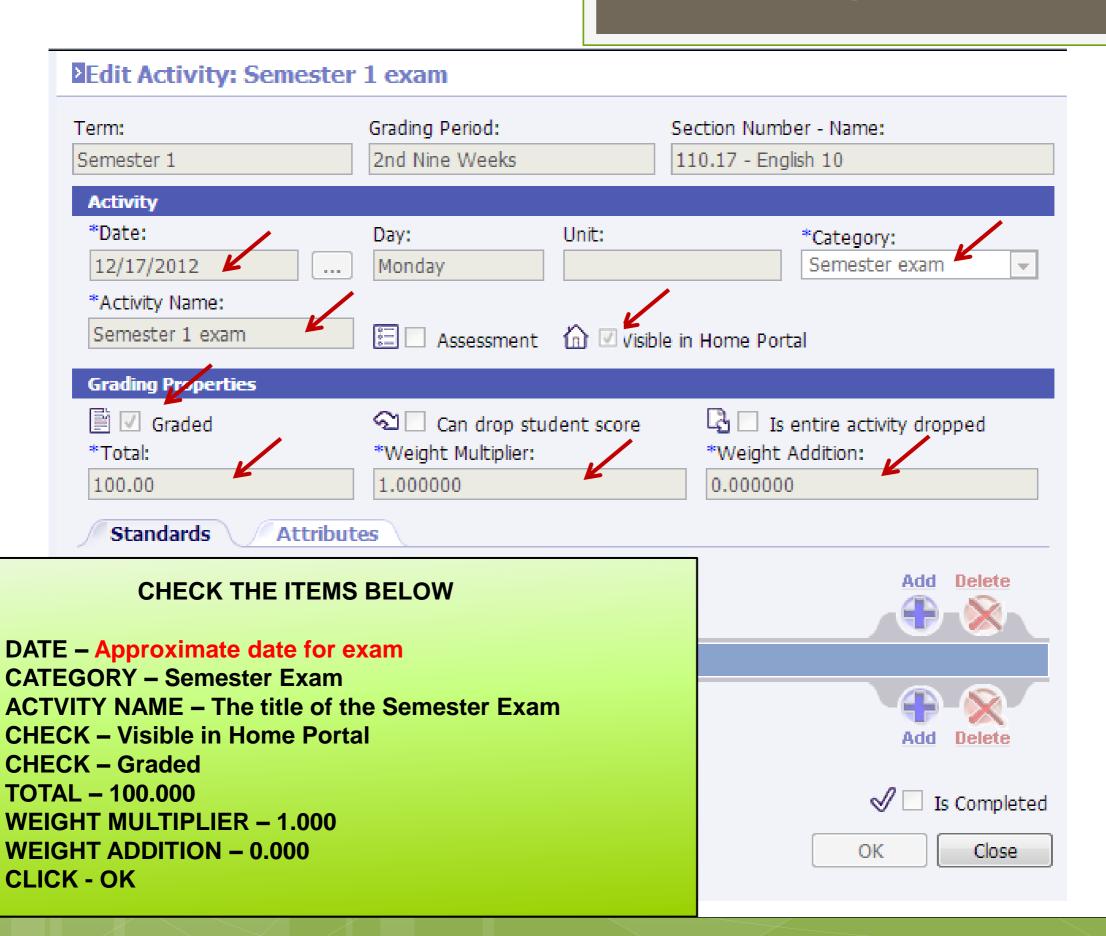

## Average Setup must be completed for each class

Options
\*Categories
Semester Exam Activity
Average Setup

#### AVERAGE SETUP

Instructions for setting up AVERAGE SETUP.

#### Manage

Categories
Seating Chart
Post Standards
Post Grades
Student Averages
Comment Setup
Average Setup
Options

#### UNDER MANAGE SELECT – AVERAGE SETUP

#### Average List

Averages

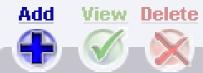

| Name         | <u>GP</u> | Graded Item | Туре          | Wt Add Wt Sco | re <u>Show</u> |
|--------------|-----------|-------------|---------------|---------------|----------------|
| ■ <u>1NW</u> | 1         | 1NW         | Current Grade | 0.000000      | No             |
| □ <u>2NW</u> | 2         | 2NW         | Current Grade | 0.000000      | No             |
| EXAM1        | 2         | EXAM1       | Single        | 0.000000      | No             |
| SEM1         | 2         | SEM1        | Percentage    | 0.000000      | No             |
| □ <u>3NW</u> | 3         | 3NW         | Current Grade | 0.000000      | No             |
| □ <u>4NW</u> | 4         | 4NW         | Current Grade | 0.000000      | No             |
| EXAM2        | 4         | EXAM2       | Single        | 0.000000      | No             |
| SEM2         | 4         | SEM2        | Percentage    | 0.000000      | No             |

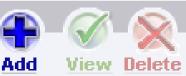

Close

CLICK ON THE BLUE LETTERS
EXAM 1

#### ■ Edit Average: EXAM1

Section Number - Name:

Periods:

**Averaging Method tab** 

CLICK

110.17 - English 10

01

Main

#### Averaging Method

- All Graded Activities within Current Grading Period
- Running Average for Current Term: All Graded Activities within Current and Previous Grading Periods within the Current Term
  - Running Average Across Terms: All Graded Activities for All Grading Periods across the selected Terms
  - Computed Average Combining other Averages
- Single Activity (Activity will be excluded from Rucking Average)
- M. Hiple Activities

CLICK THE RADIO DIAL FOR SINGLE ACTIVITY

or

CLICK ON THE BLUE LETTERS SINGLE ACTIVITY to open next screen

OK

Averaging Method: Single Activity

Activities

|   | <u>Date</u> | Activity        | Category      |
|---|-------------|-----------------|---------------|
| @ | 12/17/2012  | Semester 1 exam | Semester exam |

Click the radio dial beside the correct semester exam title Click OK

OK

#### Average List

Averages

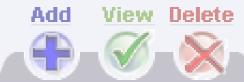

| <u>Name</u> | <u>Graded Item</u> | Wt Add   | <u>Туре</u>   | Wt Score |
|-------------|--------------------|----------|---------------|----------|
| 1NW         | 1NW                | 0.000000 | Current Grade |          |
| <u>2NW</u>  | 2NW                | 0.000000 | Current Grade |          |
| 3NW         | 3NW                | 0.000000 | Current Grade |          |
| 4NW         | 4NW                | 0.000000 | Current Grade |          |
| EXAM1       | EXAM1              | 0.00000  | Single        |          |
| EXAM2       | EXAM2              | 0.008000 | Single        |          |
| SEM1        | SEM1               | 0.000000 | Percentage    |          |
| SEM2        | SEM2               | 0.000000 | Percentage    |          |

EXAM 1 – Type Column SINGLE

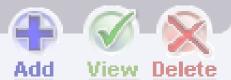

## Close all screens back to the Grade book screen.

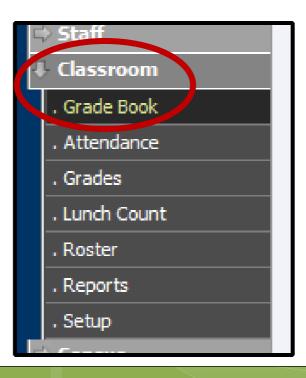

### Change the grading period to 4<sup>th</sup> Nine Weeks.

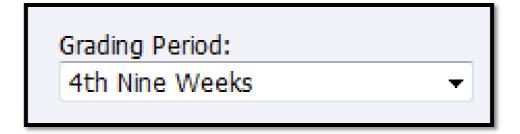

#### Click refresh.

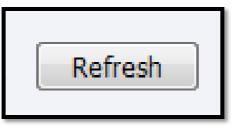

## 2<sup>ND</sup> SEMESTER EXAMSETUP

4<sup>TH</sup> Nine Weeks

## Options remain the same for 2<sup>nd</sup> Semester.

\*Categories
Semester Exam Activity
Average Setup

#### **OPTIONS**

### You will not create another category for 2<sup>nd</sup> Semester Exam

## Options \*Categories Semester Exam Activity Average Setup

#### **CATEGORIES**

Once a Semester Exam category is created in 1<sup>st</sup> semester it can be used in 2<sup>nd</sup> semester for

Semester 2
Exam activity
&
Average Setup.

Semester Exam activity must be created for each class in 2<sup>nd</sup> Semester.

Options
\*Categories
Semester Exam Activity
Average Setup

## SEMESTER EXAM ACTIVITY

click on the class

PLAN tab.

### Go to the PLAN tab Create an activity for Semester 2 Exam

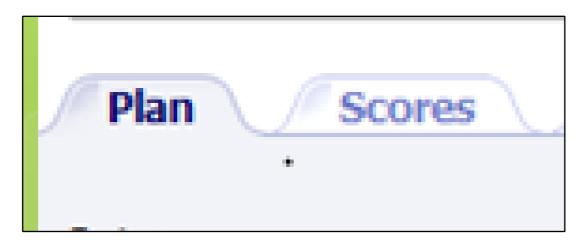

**NAME: Semester 2 Exam** 

#### Set DATE for approximate EXAM date

PERCENT must be 100%

liew Delete

#### PLAN TAB Click ADD to create an activity for SEMESTER 2 EXAM

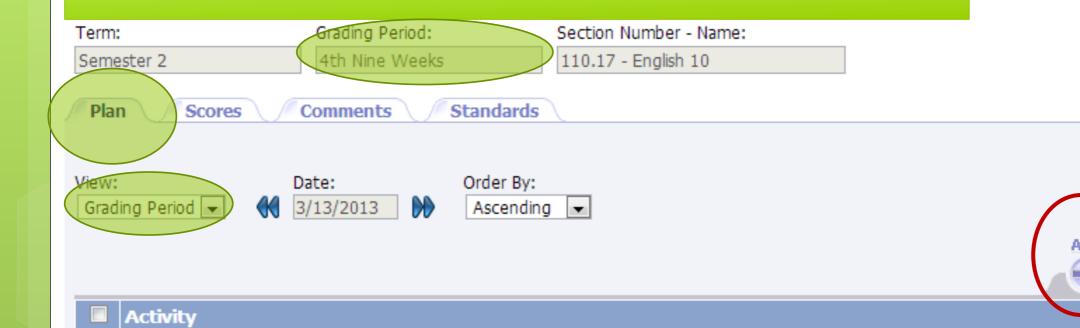

#### **≥**Edit Activity: Semester 2 exam Term:

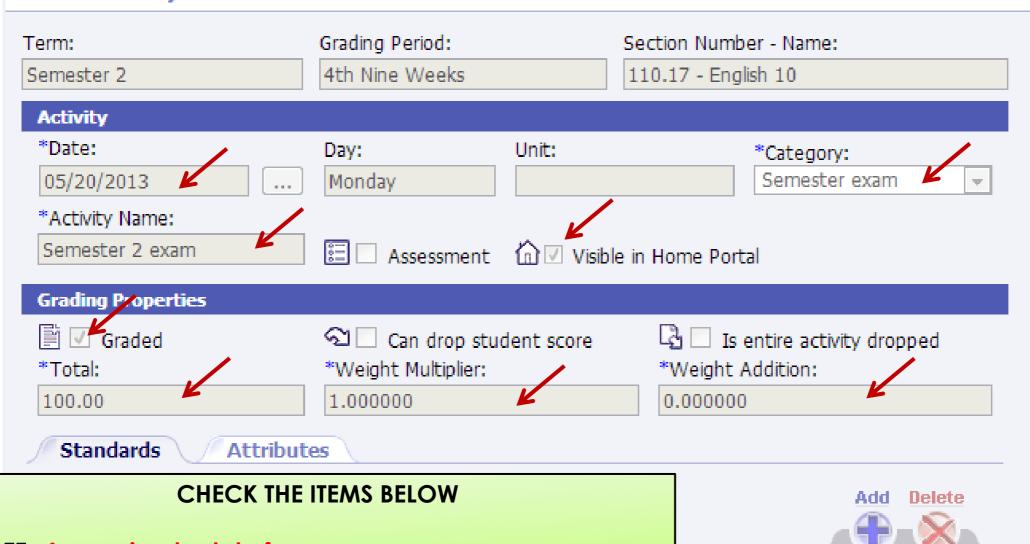

**DATE- Approximate date for exam** 

**CATEGORY – Semester Exam** 

**ACTVITY NAME – The title of the Semester Exam** 

CHECK – Visible in Home Portal

CHECK - Graded

**TOTAL - 100.000** 

**WEIGHT MULTIPLIER – 1.000** 

**WEIGHT ADDITION – 0.000** 

CLICK - OK

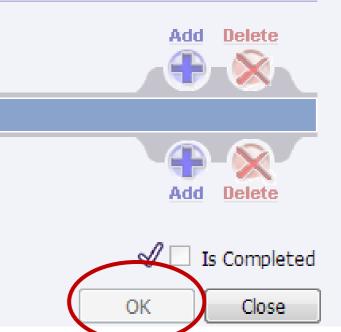

Average Setup
must be
completed for
each class in 2<sup>nd</sup>
Semester

\*Categories
Semester Exam Activity
Average Setup

#### AVERAGE SETUP

#### Manage

Categories
Seating Chart
Post Standards
Post Grades
Student Averages
Comment Setup
Average Setup
Options

#### UNDER MANAGE SELECT – AVERAGE SETUP

#### Average List

Averages

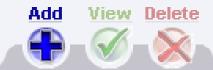

| Name         | <u>GP</u> | Graded Item | <u>Type</u>   | Wt Add Wt Sco | re <u>Show</u> |
|--------------|-----------|-------------|---------------|---------------|----------------|
| ■ <u>1NW</u> | 1         | 1NW         | Current Grade | 0.000000      | No             |
| ■ 2NW        | 2         | 2NW         | Current Grade | 0.000000      | No             |
| EXAM1        | 2         | EXAM1       | Single        | 0.000000      | No             |
| SEM1         | 2         | SEM1        | Percentage    | 0.000000      | No             |
| ■ <u>3NW</u> | 3         | 3NW         | Current Grade | 0.000000      | No             |
| ■ 4NW        | 4         | 4NW         | Current Grade | 0.000000      | No             |
| EXAM2        | 4         | EXAM2       | Single        | 0.000000      | No             |
| SEM2         | 4         | SEM2        | Percentage    | 0.000000      | No             |

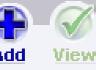

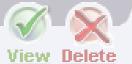

Close

CLICK ON THE BLUE LETTERS EXAM 2

#### ■ Edit Average: EXAM2

Section Number - Name:

Periods:

**CLICK Averaging Method tab** 

110.17 - English 10

01

#### Main

#### Averaging Method

- All Graded Activities within Current Grading Period
- Running Average for Current Term: All Graded Activities within Current and Previous Grading Periods within the Current Term
  - Running Average Across Terms: All Graded Activities for All Grading Periods across the selected Terms
- Computed Average Combining other Averages
- Single Activity (Activity will be excluded from Running Average)
- Multiple tivities

CLICK THE RADIO DIAL
FOR SINGLE ACTIVITY
or
CLICK ON THE BLUE LETTERS SINGLE
ACTIVITY to open next screen

Averaging Method: Single Activity

Activities

|   | <u>Date</u> | Activity        | Category      |
|---|-------------|-----------------|---------------|
| 0 | 05/20/2013  | Semester 2 exam | Semester exam |

OK

Close

Click the radio dial beside the correct semester exam title Click OK

#### Average List

Averages

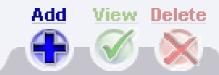

| Name         | <u>GP</u> | Graded Item | <u>Type</u>   | Wt Add Wt Sco | ore Show |
|--------------|-----------|-------------|---------------|---------------|----------|
| ■ <u>1NW</u> | 1         | 1NW         | Current Grade | 0.000000      | No       |
| □ <u>2NW</u> | 2         | 2NW         | Current Grade | 0.000000      | No       |
| EXAM1        | 2         | EXAM1       | Single        | 0.000000      | No       |
| SEM1         | 2         | SEM1        | Percentage    | 0.000000      | No       |
| □ <u>3NW</u> | 3         | 3NW         | Current Grade | 0.000000      | No       |
| 4NW          | 4         | 4NW         | Current Grade | 0.000000      | No       |
| EXAM2        | 4         | EXAM2       | Single        | 0.000000      | No       |
| SEM2         | 4         | SEM2        | Percentage    | 0.000000      | No       |

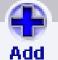

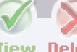

View Delete

Close

EXAM 2 - Type column SINGLE

NOW – Before you forget!

REPEAT THESE STEPS FOR EVERY CLASS IN BOTH SEMESTERS!

#### **CLOSE OUT ALL SCREENS**

CONGRATULATIONS!

Grade Book setup is completed for both semesters.